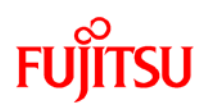

### **WINDOWS 8 DOWNGRADE TO WINDOWS 7 GUIDE**

#### **NOTE:**

- Always backup your important data before performing the downgrade.
- Fujitsu may not provide any Recovery Media. User should create the Windows 8 Recovery Disk(s), and Bootable Disk(s) using **MyRecovery** utility.
- Before performing the Windows 8 downgrade to Windows 7, please remove any connected USB hard disk, flash drive or memory card.
- Please ensure the system is plugged to a power source before performing the Windows 8 downgrade to Windows 7.
- 1. Power up the system
- 2. Press F12\* to access boot menu. \* (F11 for some models)
- 3. Press **Tab** key to access Application Menu. Then select **<BIOS Setup>**.

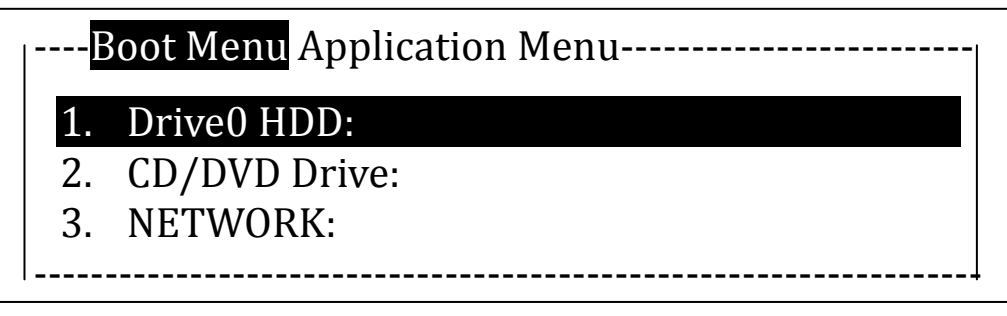

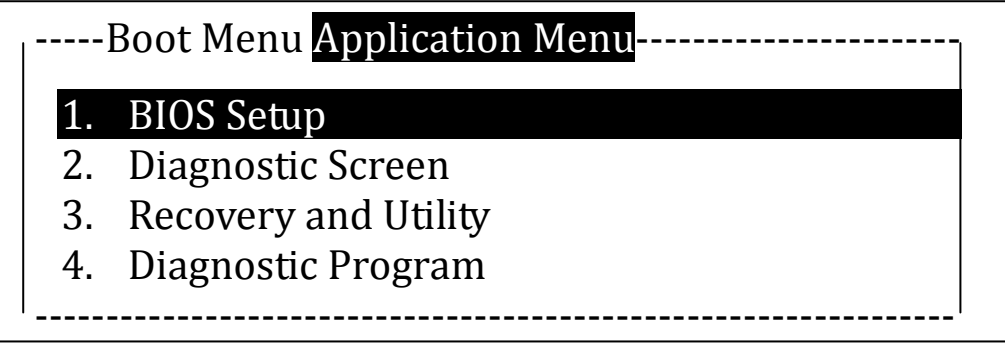

# **FUJITSU**

4. Select **<Security>** tab, temporarily set a Supervisor Password to initialize the **<Secure Boot Configurations>** Setting.

 (You may ignore this step if supervisor password is already set.) (\*Actual screen display varies between models.) --- Info System Advanced Security Boot Exit ---Supervisor Password Is: Clear<br>Set User Password: Clear Set User Password: Clear<br>Set Supervisor Password [Enter] ► Set Supervisor Password [Enter]<br>► Set User Password [Enter] ► Set User Password [Enter]<br>► Password on Boot: [Disabled] ▶ Password on Boot: ►Hard Disk Security ► Secure Boot Configurations -------------------------------------------------------------------

5. Under **<Security>** tab, access the **<Secure Boot Configurations>**. Set the **<Secure Boot Option>** to <**Disable**>.

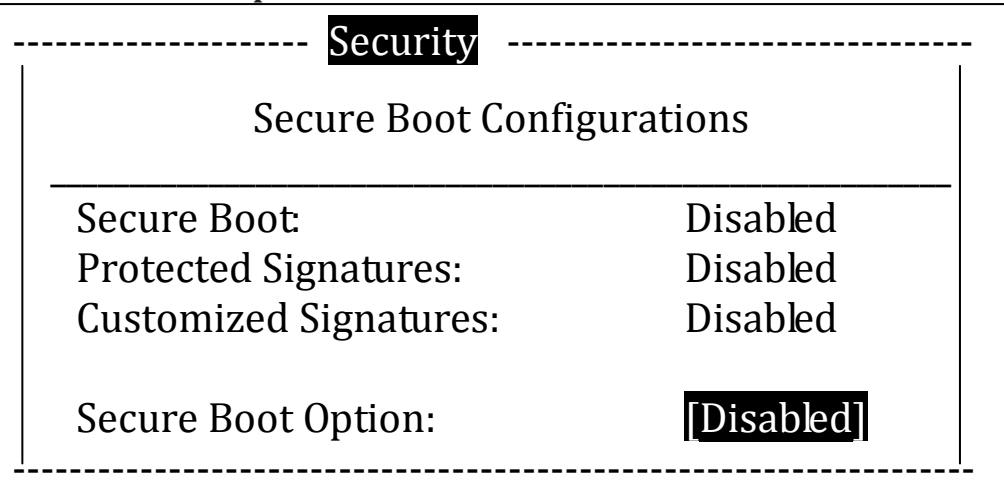

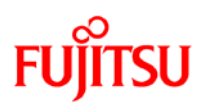

6. Press <Esc> key to exit the **<Secure Boot Configurations>** menu. Select **<Advanced>** tab and access the **<Boot Configurations>**.

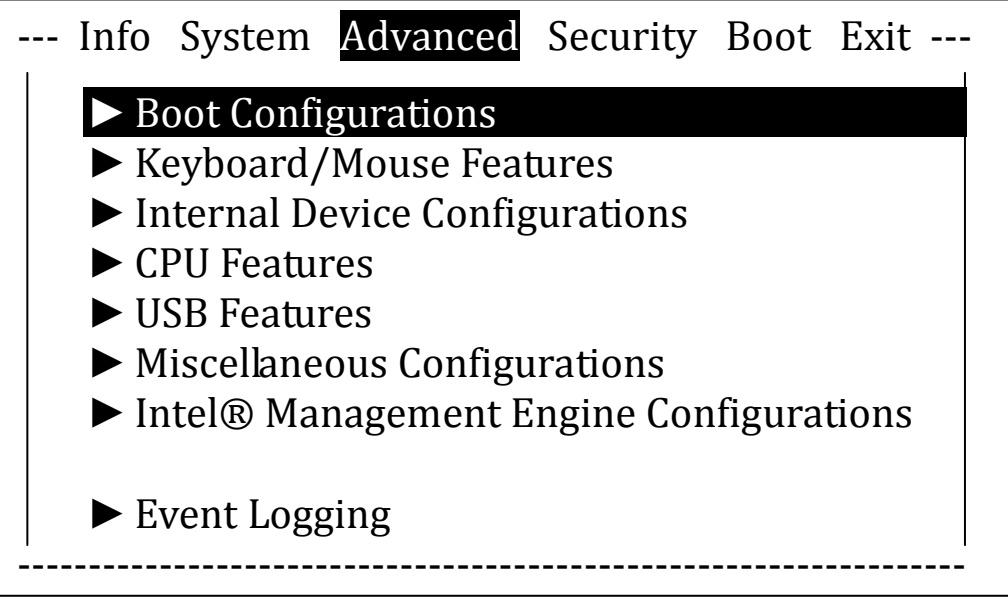

(\*Actual screen display varies between models.)

7. Set the **<CSM>** option to <**Enabled**> and **<Fast Boot>** option to <**Disabled**>.

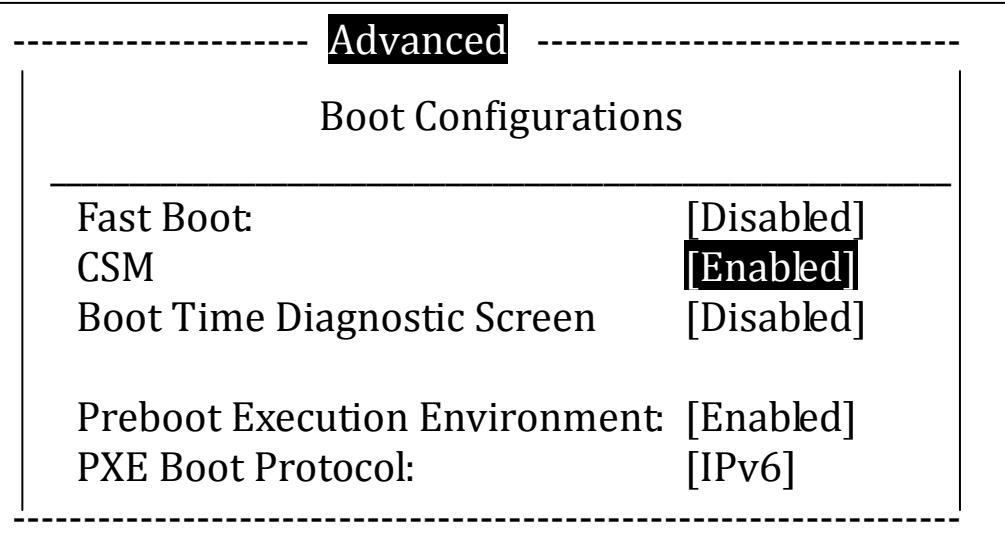

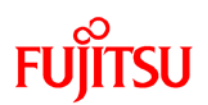

8. Press <Esc> key to exit the **<Boot Configurations>** menu. Back to **<Security>** tab, erase the temporarily set Supervisor Password by inputting a blank password. (if necessary)

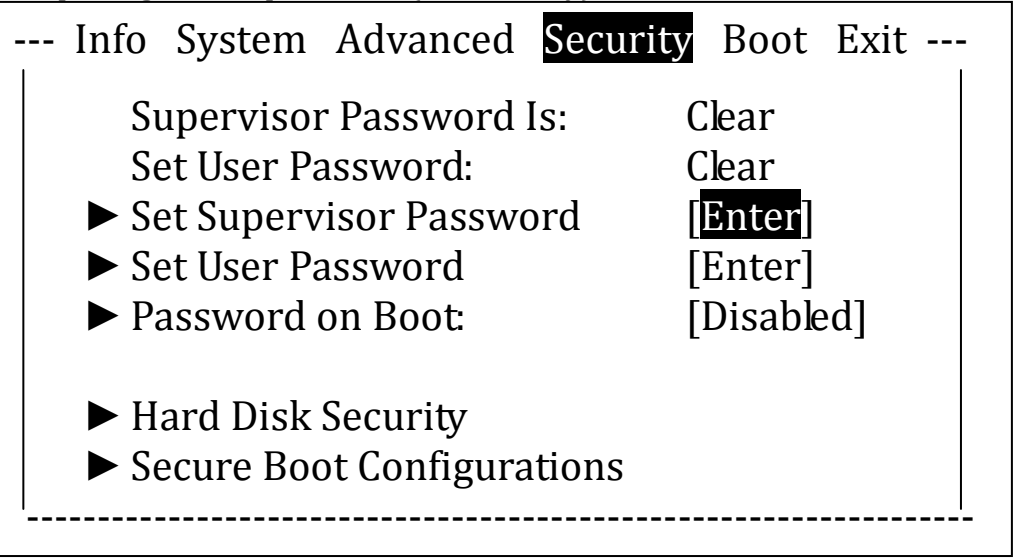

9. Press <Esc> key to exit the **<Security>** menu. Select **<Exit>** tab and choose **<Exit Saving Changes>** to save the changes and reboot.

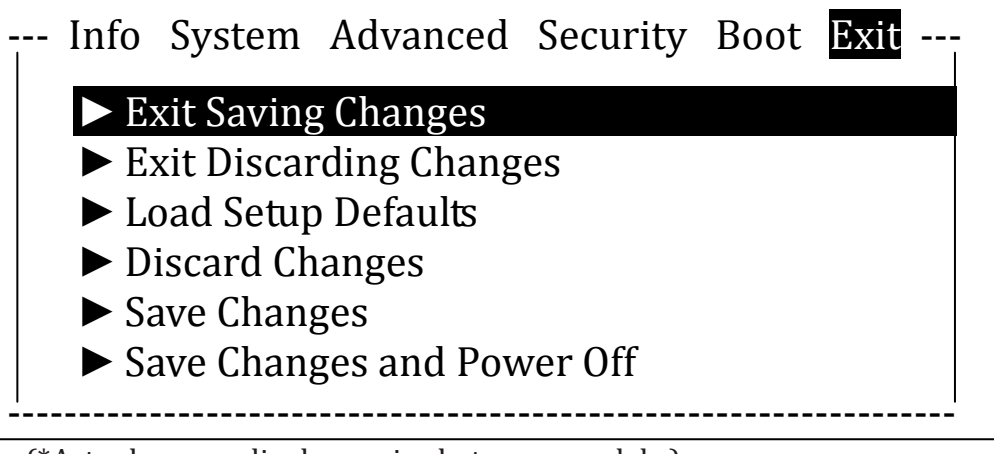

<sup>(\*</sup>Actual screen display varies between models.)

10. Access the boot menu again using the same method indicated in step (2). Insert the Windows 7 Installation Disc and select **<CD/DVD Drive>**.

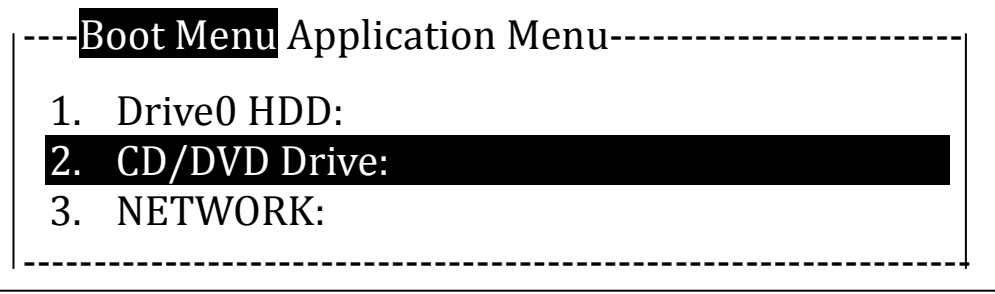

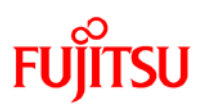

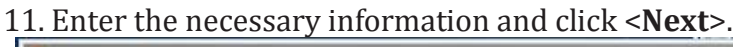

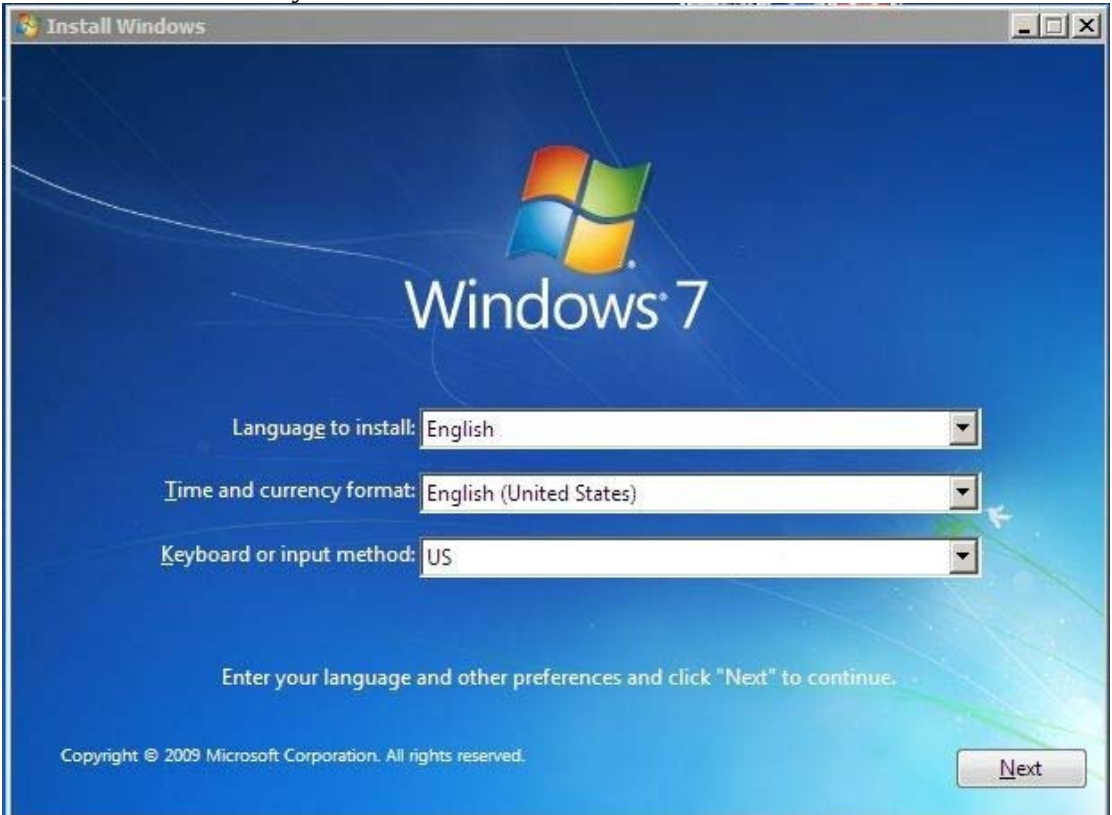

# 12. Click <**Install now>**<br> **F** Install Windows

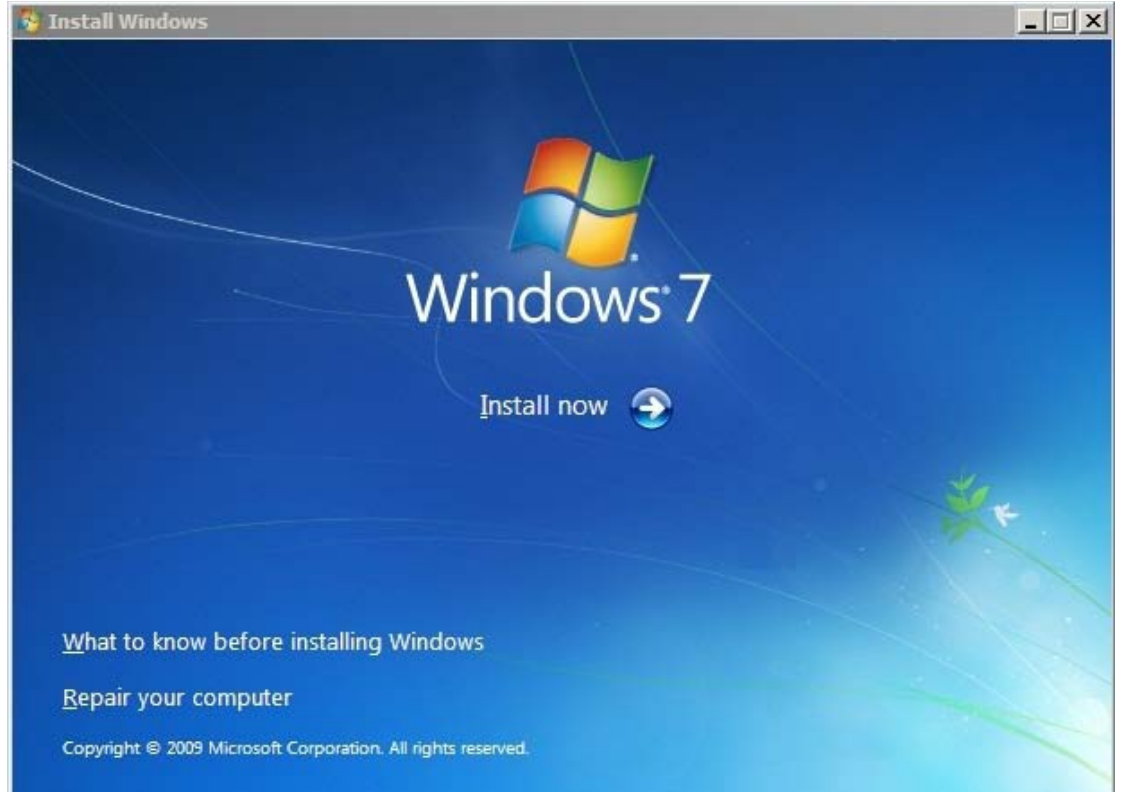

# **FUJITSU**

### 13. Check the <**I accept the license terms**> and then Click <**Next**>

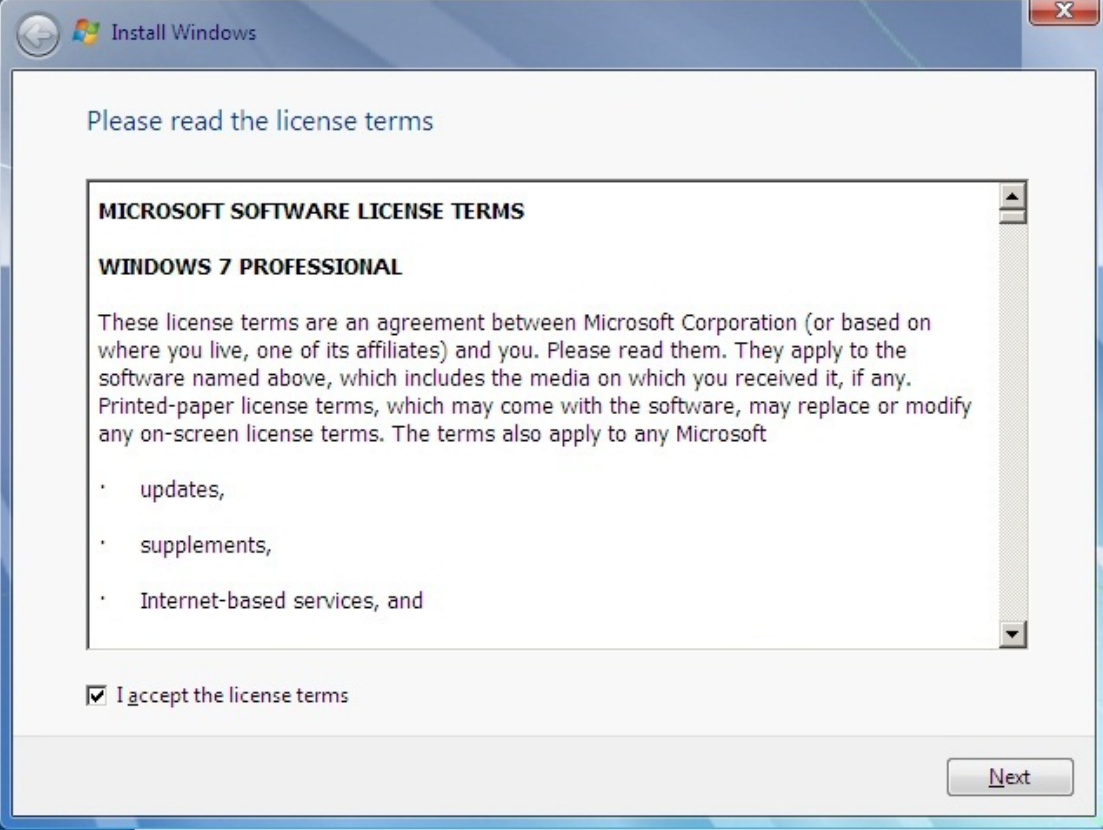

# 14. Select <**Custom (advanced)**> to install the Winodws 7 OS.

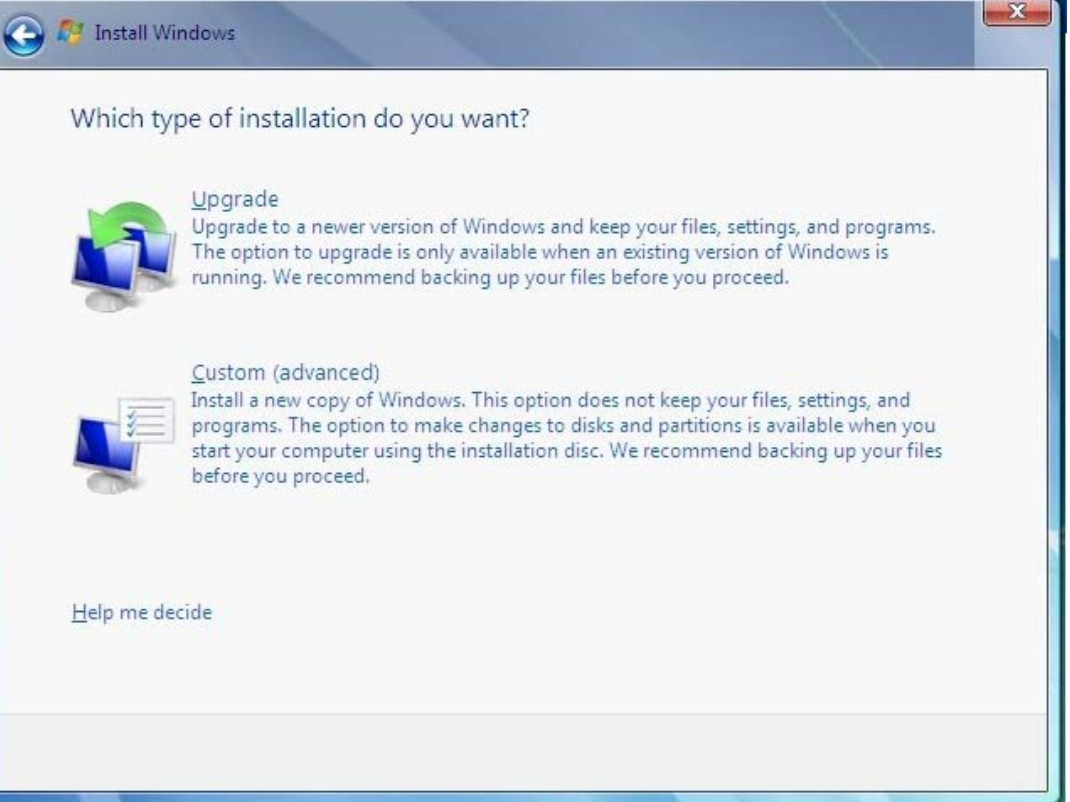

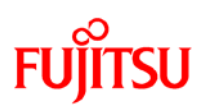

#### 15. Select <**Drive options (advanced)**>

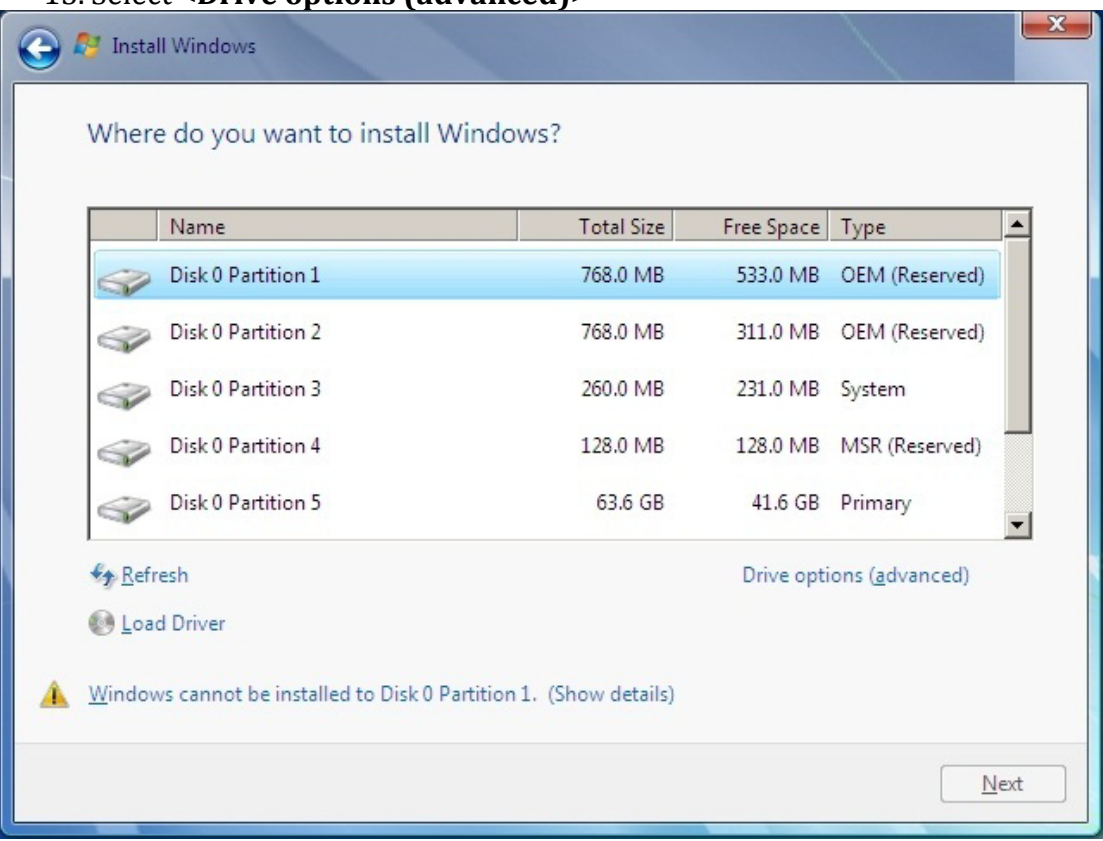

## 16. Select and Delete all Partition and click <**Next**> to continue.

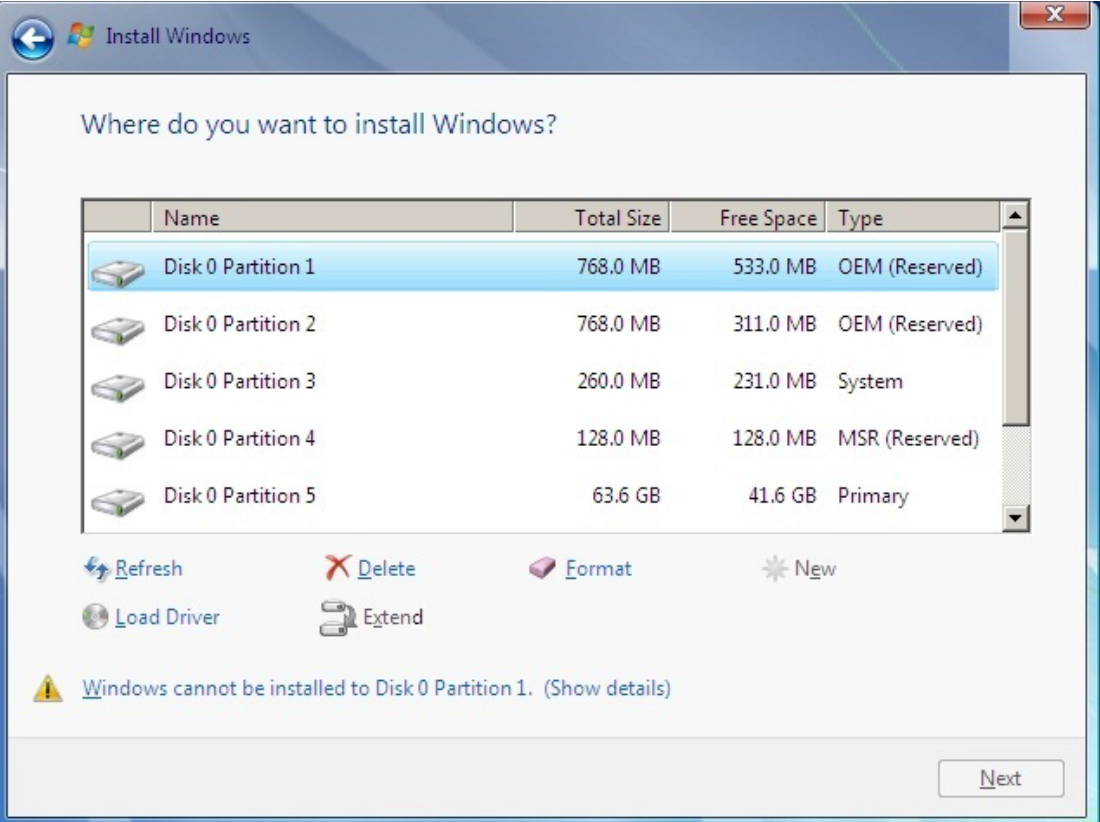

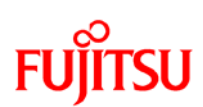

#### 17. Follow the on-screen instruction and continue for the Installation.

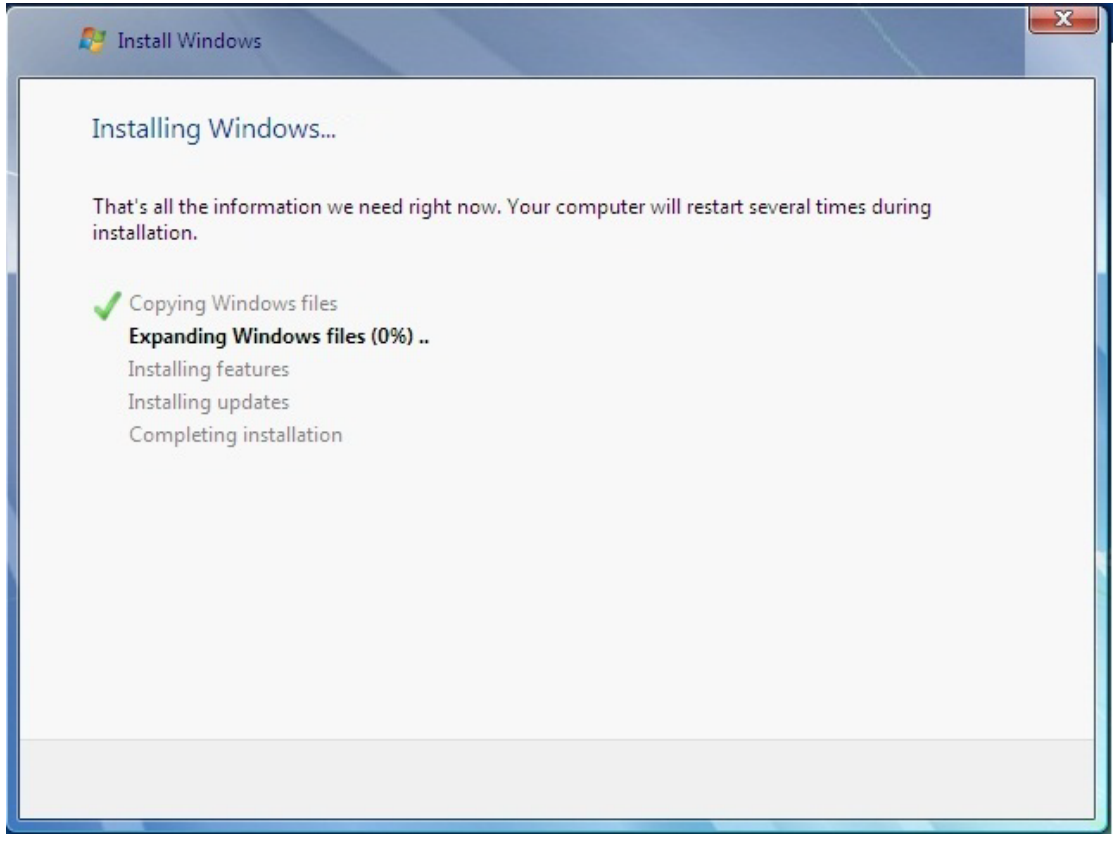